# **MITSUBISHI elektronischer HOTELFÜHRER**

#### **Inhaltsverzeichnis der Hilfe:**

Einführung Bedienung Suchwünsche **Hotelprospekt** Reservierungsanfragen **Einstellungen** Hilfemöglichkeiten

### **Einführung**

Mit dem elektronischen Hotelführer finden Sie leicht Hotels, die Ihren Wünschen entsprechen.

Als erstes sollten Sie Ihr Reiseziel wählen. Drücken Sie dazu den Schalter "Reiseziel". (Sie können Ihr Reiseziel auch auf einer Landkarte wählen.) In dem Dialogfenster wählen Sie eine Stadt aus der Liste aus. Bestätigen Sie mit "OK". Dann können Sie eventuell weitere Suchwünsche eingeben.

Alle Hotels, die Ihren Suchwünschen entsprechen, werden in einer Hotelliste angezeigt. In dieser Liste können Sie natürlich blättern, wenn die Liste nicht auf einmal angezeigt werden kann.

Zu jedem Hotel der Hotelliste können Sie sich einen Hotelprospekt anzeigen lassen. Dazu wandern Sie in der Hotelliste zum gewünschen Hotel und wählen es durch einen Doppelklick mit der Maus oder mit der ENTER (Return)-Taste aus.

Im Prospekt blättern Sie mit der Bildlaufleiste am rechten Rand oder mit den Tasten Bild-auf und Bild-ab.

Die "Esc"-Taste bringt Sie wieder zur Hotelliste zurück.

Sie sollten sich etwas Zeit nehmen, die verschiedenen Eingabemöglichkeiten zu erproben, um die für Sie einfachste Möglichkeit zu finden.

Wenn etwas unklar ist, rufen Sie bitte die eingebaute Hilfe mit der Taste F1 auf.

Sie verlassen den Hotelführer mit einem Doppelklick auf dem System-Menü (links oben) oder mit der Tastenkombination Alt+F4.

#### **Hilfemöglichkeiten**

Der MITSUBISHI elektronische HOTELFÜHRER verwendet die üblichen Hilfefunktionen von Windows. Neben allgemeinen Hinweisen können Sie auch zu vielen Arbeitsschritten spezielle Hilfe anfordern.

- 1. Über den Menüpunkt "Hilfe" erhalten Sie immer allgemeine Hinweise zu einem Thema.
- 2. Mit der Taste F1 erhalten Sie speziellere Hinweise zu dem Fensterbereich, der gerade aktiv ist.
- 3. Nach dem Drücken der Umschalttaste zusammen mit F1 erscheint ein Fragezeichen neben dem Mauszeiger. Dann können Sie mit der Maus auf einen Fensterbereich oder auch auf einen Menüpunkt zeigen und schließlich mit einem Mausklick spezielle Hinweise zu diesem Fensterbereich abrufen.
- 4. In den Eingabendialogen finden Sie mit einem Schalter "Hilfe" Hinweise zur Eingabe.

Die grünen, unterstrichenen Begriffe führen zu weiteren Informationen. Sie wählen einen solchen Begriff mit einem Mausklick oder Sie wandern mit der Tabulatortaste zu dem Begriff und bestätigen durch die Enter-Taste.

Ausführliche Hinweise zur Bedienung der Hilfefunktion von Windows erhalten Sie, wenn Sie irgendeine Hilfe des Hotelführers aufrufen und dann die Taste F1 drücken.

Sie schließen das Hilfefenster mit dem Befehl "Schließen" aus dem Systemmenü (mit der Maus die Ecke ganz links oben anklicken oder mit der Tastatur Alt+Leertaste drücken).

## **Bedienung**

Am einfachsten ist der elektronische Hotelführer mit der Maus zu bedienen: Sie bewegen den Mauszeiger auf den gewünschen Befehl und drücken die linke Maus-Taste.

Alle Funktionen sind aber auch über die Tastatur erreichbar:

Mit der Alt-Taste kommen Sie ins Menü und wählen dort mit dem unterstrichenen Buchstaben einen Befehl aus. Oder Sie wandern mit den Pfeiltasten zum Befehl und bestätigen ihn mit ENTER (Return). Die Schalter im Hauptfenster dienen zum direkten Aufruf der wichtigsten Befehle. Der jeweils aktive Schalter ist durch ein gestricheltes Rechteck gekennzeichnet; mit ENTER wird er bestätigt. Mit der Tabulator-Taste wandern Sie zum jeweils nächsten Schalter und mit Umschalttaste + Tabulator zum vorherigen Schalter.

## **Einstellungen**

Einige Einstellungen, die Sie während der Arbeit mit dem Hotelführer vornehmen, werden gespeichert, so daß Sie diese Einstellungen bei nächsten Aufruf sofort wieder vorfinden.

Der Briefkopf und drei Formulare für die Reservierungsanfragen. Der Pfad zu dem Verzeichnis, vom dem Sie Ihre Reservierungsanfragen als Fax versenden. Die Farbeinstellung, ob farbig oder monochrom. .

### **Hauptbild des elektronischen Hotelführers.**

Aus der Menüzeile können Sie Befehlsgruppen aufrufen.

Die häufigsten Suchwünsche zur Hotelwahl können Sie durch die Schalter im Hauptbild auch direkt anwählen.

Numerische Eingaben (wie z.B. der Umkreis oder die Bettenzahl) können zusätzlich durch die kleinen Schalter mit den Dreiecksymbolen schnell verändert werden.

Die Liste der Hoteltypen und Sonderwünsche ist stets sichtbar. Die Auswahl erfolgt in diesen Listen mit Mausklick oder mit der Leertaste (mit der Maus zusätzlich auch in der Hotelliste).

In der Hotelliste finden Sie alle Hotels, die Ihren Suchwünschen entsprechen.

In den rechten Spalten der Hotelliste ist markiert, zu welchen Hoteltyp jedes Hotel gehört und welche Sonderwünsche es erfüllt. Beide Angaben lassen sich mit der Maus direkt in der Hotelliste auswählen.

Das aktuell gewählte Hotel der Liste wird im untersten Schalter angezeigt.

Mit der Eingabetaste oder einem Doppelklick mit der linken Maustaste rufen Sie den Hotelprospekt dieses aktuellen Hotels auf.

#### **Suchwünsche**

Sie können unter folgenden Suchwünschen auswählen:

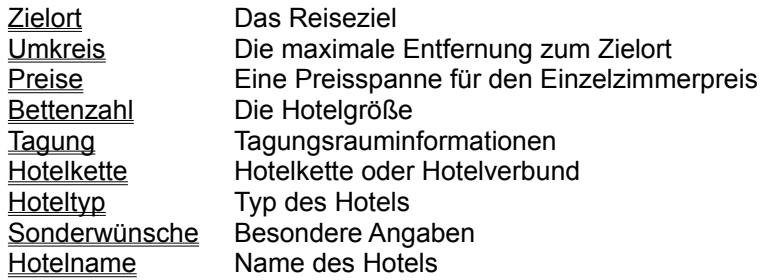

In der Hotelliste erscheinen dann nur solche Hotels, die allen Ihren Suchwünschen entsprechen. Wenn Sie mehr Hotels zur Auswahl haben möchten, haben Sie drei Möglichkeiten:

- 1. Sie können den Umkreis vergrößern.
- 2. Sie können einzelne Suchwünsche ändern.
- 3. Sie können alle Suchwünsche zurücksetzen.

Alle Suchwünsche lassen sich über den Menüpunkt "Suchwünsche" des Hauptfensters eingeben. Viele Suchwünsche lassen sich auch direkt über Schalter im Hauptfenster eingeben. Der Hoteltyp und die Sonderwünsche lassen sich aus stets sichtbaren Listen auswählen oder durch Anwählen der entsprechenden Spalte der Hotelliste mit der Maus.

Für mehr Informationen zur Eingabe sehen Sie bitte bei den einzelnen Suchwünschen nach.

## **Zurücksetzen**

Mit diesem Befehl werden alle eingegebenen Suchwünsche auf die Ausgangswerte zurückgesetzt. Beibehalten wird nur das von Ihnen gewählte Reiseziel.

Dieser Befehl ist im Hauptmenü unter dem Menüpunkt Suchwünsche erreichbar.

### **Eingabe des Reiseziels**

Alle Hotels im gewählten Umkreis um dieses Ziel stehen in der Hotelliste.

Sie können Ihr Reiseziel auf zwei Arten eingeben:

- 1. Mit dem Schalter "Reiseziel" kommen Sie zu einem Dialogfenster. Dort können Sie die Postleitzahl oder den Stadtnamen eingeben, oder Sie können den Stadtnamen aus einer Liste der Städte auswählen. Bei größeren Städten können Sie dann noch den Bezirk wählen. Als Stadtname sind auch einige Ferienregionen möglich, denen die Postleitzahl 99999 zugeordnet wurde.
- 2. Auf einer Umkreiskarte oder einer Deutschlandkarte können Sie Ihr Reiseziel mit der Maus wählen. Sie können den Maßstab der Karten nach Ihren Wünschen festlegen.

#### **Suchen nach Hotelketten.**

Mit dem Schalter "Hotelkette" oder aus dem Menüpunkt "Suchwünsche" kommen Sie zu einer Liste von Hotelketten.

Markieren Sie in der Liste die gewünschten Hotelketten durch einen Mausklick oder mit der Leer-Taste.

Ein Hotel wird für die Hotelliste ausgewählt, wenn es zu einer der von Ihnen markierten Hotelkette gehört. Hinweis: Beim Suchen nach Hotelketten wird der Umkreis auf 25 km erhöht.

Zu der gerade gewählten Hotelkette können Sie Informationen abrufen. Drücken Sie dazu den Schalter "Zeigen".

Wenn Sie auch Hotels suchen, die keiner Hotelkette angehören, dann achten Sie darauf, daß keine Kette markiert ist.

Beim Suchen nach Hotelketten wird der Umkreis auf 100 km erhöht.

#### **Suchen nach Preisen**

Ein Hotel wird für die Hotelliste ausgewählt, wenn es Einzelzimmer in dem von Ihnen gewählten Preisbereich anbietet.

Weitere Zimmerpreise sind für viele Hotels im Hotelprospekt angegeben. Bei einigen Hotels ist die Preiskategorie durch den halben Doppelzimmerpreis bestimmt. Lassen Sie sich die aktuellen Preise vom Hotel bei der Reservierung bestätigen.

Die Eingabe von Preisen ist auf zwei Arten möglich:

- 1. Aus dem Hauptmenü Suchwünsche unter Preise.
- 2. Durch Drücken des Schalters "Preise" mit des Maus oder der ENTER-Taste.

#### **Suchen nach Hoteltypen.**

Ein Hotel wird für die Hotelliste ausgewählt, wenn es zu allen markierten Hoteltypen gehört. Bei zu vielen Hoteltypen wird man also eventuell kein Hotel finden. Dann sollte man Hoteltypen zurücknehmen, oder den Umkreis vergrößern.

Die Eingabe von Hoteltypen ist auf zwei Arten möglich:

- 1. Aus der Liste der Hoteltypen im Hauptfenster rechts oben.
- 2. Mit der Maus durch Anklicken der entsprechenden Spalten in der Hotelliste. Der Mauszeiger ist dort ein Pfeil nach oben.

Mit dem Richtungsschalter "V" bzw. "H" werden die Hoteltypen vertikal bzw. horizontal geschrieben.

Bei Tagungshotels haben Sie die Möglichkeit, durch Vorgabe der Mindestraumzahl und der Personenkapazität eine weitere Auswahl vorzunehmen.

#### **Suchen nach Sonderwünschen**

Ein Hotel wird für die Hotelliste ausgewählt, wenn es alle markierten Sonderwünsche erfüllen kann. Bei zu vielen Sonderwünschen wird man also eventuell kein Hotel finden. Dann sollte man Sonderwünsche zurücknehmen, oder den Umkreis vergrößern.

Die Eingabe von Sonderwünschen ist auf zwei Arten möglich:

- 1. Aus der Liste der Sonderwünsche im Hauptfenster rechts oben.
- 2. Mit der Maus durch Anklicken der entsprechenden Spalten in der Hotelliste. Der Mauszeiger ist dort ein Pfeil nach oben.

Mit dem Richtungsschalter "V" bzw. "H" werden die Sonderwünsche vertikal bzw. horizontal geschrieben.

Beim Zurücksetzen werden alle Sonderwünsche gelöscht, dann werden diese Angaben beim Suchen nicht berücksichtigt.

## **Richtungsschalter**

Mit diesem Schalter werden die Listen für Hoteltyp und Sonderwünsche umgeschaltet.

"V" schaltet die Listen vertikal.

Dann kann man die Zuordnung der Listeneinträge zu den Daten der einzelnen Hotels in der Hotelliste besser erkennen.

"H" schaltet die Listen horizontal.

Dann kann man die Hoteltypen und Sonderwünsche besser lesen.

#### **Suchen im Umkreis**

Ein Hotel wird für die Hotelliste ausgewählt, wenn es nicht weiter als die gewünschte Entfernung vom Zielort weg liegt. Bei zu kleinem Umkreis wird man also eventuell kein Hotel finden. Im gleichen Umkreis werden auch die Restaurants für die Restaurantliste gesucht.

Die Eingabe der Entfernung ist auf vier Arten möglich:

- 1. Der Schalter "Umkreiskarte" zeigt eine Übersichtskarte für Ihren Zielort. Dort können Sie den Umkreis mit der Maus verändern oder auch mit der Tastatur eingeben.
- 2. Der Schalter "Deutschlandkarte" zeigt eine Übersichtskarte von ganz Deutschland. Dort können Sie wieder den Umkreis mit der Maus verändern oder auch mit der Tastatur eingeben.
- 3. Der Schalter "Umkreis" öffnet ein Dialogfenster zur Eingabe der Entfernung. Dort können Sie die Entfernung ändern oder mit der Tastatur eingeben.
- 4. Mit den kleinen Schaltern unter dem Umkreis-Schalter können Sie den Umkreis stufenweise verkleinern bzw. vergrößern, ohne das Hauptfenster zu verlassen.

Beim Suchen nach Hotelketten, nach Tagungsräumen und bei den Ferienregionen wird der Umkreis auf einen Mindestwert vergrößert, um eine größere Auswahl an Hotels zu ermöglichen.

#### **Suchen nach der Bettenzahl**

Sie können die Anzahl der Betten wählen, die ein Hotel haben soll.

Wenn Sie eine Bettenzahl ungleich Null eingeben, dann werden solche Hotels für die Hotelliste ausgewählt, die mindestens so viele Betten anbieteten. Bei zu vielen gewünschten Betten wird man also eventuell kein Hotel finden. Dann sollte man die Bettenzahl verkleinern, oder den Umkreis vergrößern.

Beim Zurücksetzen wird die Bettenzahl auf Null gesetzt, dann wird diese Angabe beim Suchen nicht berücksichtigt.

### **Suchen nach Tagungsräumen**

Sie können die Anzahl der Tagungsräume und die Personenzahl wählen.

Wenn Sie bei Tagungsräumen 1 eingeben, dann werden solche Hotels für die Hotelliste ausgewählt, die in ihrem größten Tagungsraum die gewünschte Personenzahl aufnehmen können.

Wenn Sie bei Tagungsräumen eine Zahl größer als 1 eingeben, dann werden Hotels ausgewählt, die mindestens so viele Tagungsräume haben und die in allen Tagungsräume zusammen die gewünschte Personenzahl aufnehmen können.

Wenn Sie bei Tagungsräumen 0 eingeben, werden Hotels ausgewählt, die in allen Tagungsräume zusammen die gewünschte Personenzahl aufnehmen können.

Beim Zurücksetzen werden beide Angaben auf Null gesetzt, dann werden diese Angaben beim Suchen nicht berücksichtigt.

Beim Suchen nach Tagungsräumen wird der Umkreis auf 25 km erhöht.

#### **Suchen nach Hotelnamen**

Wenn Sie ein Ihnen bekanntes Hotel wünschen, können Sie hier seinen Namen eingeben. Das Hotel wird dann im gewählten Umkreis um den eingegebenen Zielort gesucht. Alle anderen Suchwünsche werden bei dieser Namenssuche nicht berücksichtigt.

Sie können anschließend noch den Umkreis verändern.

Bei der Eingabe aller anderen Suchwünschen wird die Namenssuche wieder ausgeschaltet.

#### **Umkreiskarte**

Diese Karte hilft Ihnen bei vier Aufgaben:

- 1. Sie erhalten einen Überblick über die Lage Ihres Zielorts und die Lage aller Hotels im Umkreis.
- 2. Sie können dem Umkreis mit der Tastatur eingeben.
- 3. Sie können den Umkreis mit der Maus verändern.

Dazu führen Sie den Mauszeiger auf den Umkreis: Er wird zum diagonalen Doppelpfeil. Drücken Sie jetzt die Maustaste und ziehen Sie bei gedrückter Taste den Kreis nach innen oder nach außen. Der Umkreis wird dabei mitbewegt. Rechts oben sehen Sie den Zahlenwert des Umkreises in km. Wenn Sie die dünnen Maßstabskreise überschreiten, dann wird der Maßstab nach dem Loslassen des Maustaste angepaßt.

Wenn Sie beim Ziehen der Maus die Strg-Taste gedrückt halten, dann werden die passenden Hotels laufend mitgezählt.

4. Sie können Ihr Reiseziel mit der Maus verändern. Dazu darf der Mauszeiger nicht auf die Umkreislinie zeigen. Rechts neben dem Mauszeiger wird dann der nächste Ort angezeigt. Ein Mausklick wählt diesen angezeigten Ort als neues Reiseziel aus.

Der Schalter "Umkreiskarte" liefert eine Umgebungskarte Ihres Zielorts mit dem gewählten Umkreis in einem geeigneten Maßstab.

Der Schalter "Deutschland" liefert die gleiche Karte um einen zentralen Ort mit einem Umkreis von 240 km, so daß ganz Deutschland dargestellt wird.

Siehe auch Suchen im Umkreis

## **Ferienregionen**

Als Reiseziel können Sie einige Ferienregionen eingeben.

Sie finden alle diese Regionen, wenn Sie als Reiseziel die Postleitzahl 99999 eingeben.

Wenn Sie eine solche Ferienregion wählen, dann wird der Umkreis für die Hotelsuche geeignet angepaßt.

#### **Hotelliste**

In dieser Liste stehen alle Hotels, die im gewählten Umkreis um Ihr Reiseziel Ihren Suchwünschen entsprechen.

Bedeutung der Spalten:

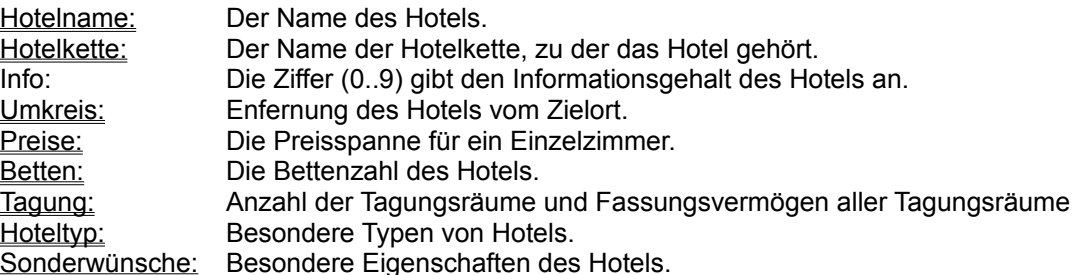

Hoteltyp und Sonderwünsche können Sie direkt in der Liste auswählen. Bewegen Sie den Mauszeiger in diese Spalten: Er wird zu einem Pfeil nach oben. Jetzt schaltet ein Mausklick den betreffenden Suchwunsch ein bzw. aus. Mit dem Richtungsschalter können Sie die Beschriftung der Spalten drehen.

Mit einem Doppelklick der Maus oder der ENTER (Return)-Taste kommen sie zum Prospekt des Hotels.

Mit einem einfachen Mausklick oder der Leertaste wählen Sie ein Hotel (oder mehrere Hotels) für eine Reservierungsanfrage aus.

#### **Hotelprospekt**

Um alle Informationen eines Hotels zu lesen, müssen Sie in dem Prospekt blättern. Sie können zeilenweise oder auch seitenweise blättern.

Mit der Maus verwenden sie den Rollbalken am rechten Rand des Prospekts. Mit der Tastatur verwenden Sie die Pfeiltasten und die Bild-Auf und Bild-Ab-Tasten.

Mit den Schaltern am rechten Rand wählen Sie gezielt einzelne Kapitel an. Sie können dafür auch den Menüpunkt "Hotel-Infos" verwenden, dort sind die Kapitel etwas genauer bezeichnet. Das jeweils gewählte Kapitel ist in der Überschriftszeile angegeben.

Mit dem Menübefehl "Voriges Hotel" bzw. "Nächstes Hotel" erhalten sie das vorherige bzw. das nächste Hotel der Hotelliste, das Informationen zum gewählten Kapitel hat.

Wenn Sie durch alle Hotels der Liste blättern wollen, dann müssen Sie zuvor den Schalter "Anschrift/Telefon" drücken.

Siehe auch Drucken des Hotelprospekts

## **Drucken des Hotelprospekts**

Alle Seiten des Hotelprospekts können ausgedruckt werde.

Sie können einzelne ausgewählte Seiten oder den ganzen Prospekt drucken. Beachten Sie bitte, daß ein Prospekt über 10 Druckseiten füllen kann.

Druck einzelner Seiten:

Wählen Sie zunächst das gewünschte Kapitel mit den Schaltern am rechten Rand aus. Mit dem Menupunkt "Drucken" wird dann von diesem Kapitel an eine Seite ausgedruckt.

## **Restaurantliste**

In dieser Liste stehen die Restaurants, die im gewählten Umkreis um Ihren Zielort liegen.

Wenn die Liste keine Restaurants enthält, dann sollten Sie den Umkreis vergrößern.

Mit einem Doppelklick der Maus oder der ENTER (Return)-Taste kommen sie zum Prospekt des Restaurants.

## **Kein Briefkopf**

Im Briefkopf steht noch als Anschrift der voreingestellte Text: 99999 Musterstadt.

Sie haben vermutlich vergessen, in die ersten vier Zeile der Reservierungsanfrage Ihre persönliche Anschrift einzutragen.

Geben Sie bitte Ihren persönlichen Briefkopf ein.

Dieser Briefkopf wird gespeichert und steht Ihnen immer wieder zur Verfügung.

Der Briefkopf wird von allen drei Reservierungsanfragen gemeinsam verwendet.

Siehe auch **Reservierungsanfrage** Drucken einer Reservierungsanfrage Faxen einer Reservierungsanfrage

#### **Reservierungsanfrage**

Sie können Reservierungsanfragen ausdrucken. Wenn Sie eine Faxkarte haben, können Sie Reservierungsanfragen auch als Fax versenden.

Jede Reservierungsanfrage besteht aus folgenden vier Teilen:

1. Briefkopf:

In diese vier Zeile geben Sie Ihre persönliche Anschrift ein. Der Briefkopf wird gespeichert und steht Ihnen immer wieder zur Verfügung. Der Briefkopf wird von allen drei Reservierungsanfragen gemeinsam verwendet.

- 2. Hotelanschrift: Sie wird automatisch eingetragen und kann nicht verändert werden.
- 3. Anfragetext: Hier stehen Ihnen drei Formulare zur Verfügung, die getrennt gespeichert werden. In jedem Formular können Sie 32 Zeilen beliebigen Text eingeben
- 4. Herkunftsvermerk: Diese beiden Schlußzeilen können nicht verändert werden.

Siehe auch Drucken einer Reservierungsanfrage Faxen einer Reservierungsanfrage

#### **Farb-Einstellung**

Sie können für Monitor und Drucker zwischen je zwei Einstellungen wählen.

Die normale farbige Einstellung

Eine schwarz-weiße Einstellung Die verschiedenen Farben der Graphiken werden dann durch Schraffuren dargestellt.

Monitorfarben:

Bei einem Farbmonitor werden Sie sicher die Farb-Einstellung beibehalten. Die Monochrom-Einstellung ist auf manchen Graustufen-Monitoren zu empfehlen. Auch wenn bei einem LCD-Display die Farben nicht gut zu unterscheiden sind, sollten Sie die Monochrom-Einstellung versuchen.

Druckfarben:

Die Monochrom-Einstellung ist zu empfehlen, wenn Sie den Prospekt eines Hotels mit einem normalen einfarbigen Drucker ausdrucken wollen.

Beide Farb-Einstellungen werden für den nächsten Aufruf des Hotelführers gespeichert.

## **Drucken einer Adressenliste**

Der elektronische Hotelführer unterstützt den automatische Ausdruck einer Adressenliste mit Name, Anschrift, Telefon- und Fax-Nummer.

Vor dem Drucken können Sie wählen, für welche Hotels der Hotelliste die Adressen gedruckt werden sollen:

Nur für das ausgewählte Hotel. Für die markierten Hotels der Hotelliste. Für alle Hotels der Hotelliste.

Die Adressen werden für höchstens 40 Hotels gedruckt.

Siehe auch **Reservierungsanfrage** 

### **Drucken einer Reservierungsanfrage**

Der elektronische Hotelführer unterstützt den automatische Ausdruck von Reservierungsanfragen.

Die von Ihnen erstellten Anfragen werden dazu zum voreingestellten Drucker gesandt.

Vor dem Drucken können Sie wählen, für welche Hotels der Hotelliste Ihre Reservierungsanfrage gedruckt werden soll:

Nur für das ausgewählte Hotel. Für die markierten Hotels der Hotelliste. Für alle Hotels der Hotelliste.

Die Anfrage wird für höchstens 40 Hotels gedruckt.

Siehe auch Reservierungsanfrage

#### **Faxen einer Reservierungsanfrage**

Der elektronische Hotelführer unterstützt das automatische Faxen von Reservierungsanfragen.

Die von Ihnen erstellten Anfragen werden dazu in einem Unterverzeichnis Ihrer Festplatte abgelegt. Der Pfad zu diesem Faxverzeichnis muß nur einmal eingestellt werde. Aus dem Faxverzeichnis holt Ihr Faxprogramm die Anfragen ab und übernimmt den eigentlichen Versand.

Die erzeugten Dateien entsprechen der Schnittstelle für Faxkarten von Dr. Neuhaus.

Die Reservierungsanfrage kann nur gefaxt werden, wenn das Hotel eine Fax-Nummer angegeben hat.

Vor dem Faxen können Sie wählen, an welche Hotels der Hotelliste Ihre Reservierungsanfrage versandt werden soll:

Nur das ausgewählte Hotel. An die markierten Hotels der Hotelliste. An alle Hotels der Hotelliste.

Die Anfrage wird für höchstens 40 Hotels gefaxt.

Siehe auch Reservierungsanfrage

#### **Faxverzeichnis**

Sie wählen hier das Unterverzeichnis Ihrer Festplatte, von dem aus Ihr Faxprogramm die Reservierungsanfrage versendet.

Markieren Sie das gewünschte Verzeichnis mit einem Mausklick oder den Pfeiltasten. Wählen Sie dann das markierte Verzeichnis mit einem Doppelklick oder mit dem Schalter "Wählen".

Hinweise zum Aufsuchen von Verzeichnissen:

Untergeordnete Verzeichnisse sind aufgelistet, Sie können einfach auswählen. Das übergeordnete Verzeichnis ist wie üblich mit [..] bezeichnet. Durch Anwahl von [..] kommen Sie also zum übergeordneten Verzeichnis zurückzurück.

Beispiel: Das aktuelle Verzeichnis sei "c:\FAXY\TRANSMIT". Mit der Anwahl [..] kommen Sie von "c:\FAXY\TRANSMIT" zu "c:\FAXY\". Wählen Sie dann nochmals [..], so kommen Sie vom Verzeichnis "c:\FAXY" zum Wurzelverzeichnis "c:\".

Voreingestellt ist das Verzeichnis "c:\FAXY\TRANSMIT". Wenn es dieses Verzeichnis auf Ihrer Festplatte nicht gibt, dann wird das Verzeichnis des Hotelführers genommen. (Ein neues Verzeichnis können Sie mit dem Datei-Manager von Windows einrichten.)

Siehe auch Faxen einer Reservierungsanfrage

#### **Bildverzeichnis**

Sie wählen hier das Unterverzeichnis Ihrer Festplatte oder des CD-Laufwerks, in dem spezielle Bilddaten für den Hotelführer stehen.

Markieren Sie das gewünschte Verzeichnis mit einem Mausklick oder den Pfeiltasten. Wählen Sie dann das markierte Verzeichnis mit einem Doppelklick oder mit dem Schalter "Wählen".

Hinweise zum Aufsuchen von Verzeichnissen:

Untergeordnete Verzeichnisse sind aufgelistet, Sie können einfach auswählen. Das übergeordnete Verzeichnis ist wie üblich mit [..] bezeichnet. Durch Anwahl von [..] kommen Sie also zum übergeordneten Verzeichnis zurückzurück.

Beispiel: Das aktuelle Verzeichnis sei "c:\Hotel\BMP". Mit der Anwahl [..] kommen Sie von "c:\Hotel\BMP" zu "c:\Hotel". Wählen Sie dann nochmals [..], so kommen Sie vom Verzeichnis "c:\Hotel" zum Wurzelverzeichnis "c:\".

Voreingestellt ist das Verzeichnis "c:\Hotel\BMP"

Wenn es dieses Verzeichnis auf Ihrer Festplatte nicht gibt, dann wird das Verzeichnis des Hotelführers genommen. (Ein neues Verzeichnis können Sie mit dem Datei-Manager von Windows einrichten.)

## **Blättern im Hotelprospekt**

Beim Blättern im Prospekt mit den Tasten "Nächstes Hotel" oder "Vorheriges Hotel" wird stets die gleiche Prospektseite angezeigt.

Sie blättern also nur durch solche Hotels der Liste, für die diese aktuelle Seite vorhanden ist.

Wollen Sie durch a l l e Hotel der Liste blättern, dann sollten Sie zuvor die erste Seite "Anschrift" wählen, die bei allen Hotels vorliegt.

## **Blättern im Restaurantprospekt**

Beim Blättern im Prospekt mit den Tasten "Nächstes Lokal" oder "Vorheriges Lokal" wird stets die gleiche Prospektseite angezeigt.

Sie blättern also nur durch solche Restaurants der Liste, für die diese aktuelle Seite vorhanden ist.

Wollen Sie durch a l l e Restaurants der Liste blättern, dann sollten Sie zuvor an den Anfang des Prospekts gehen.